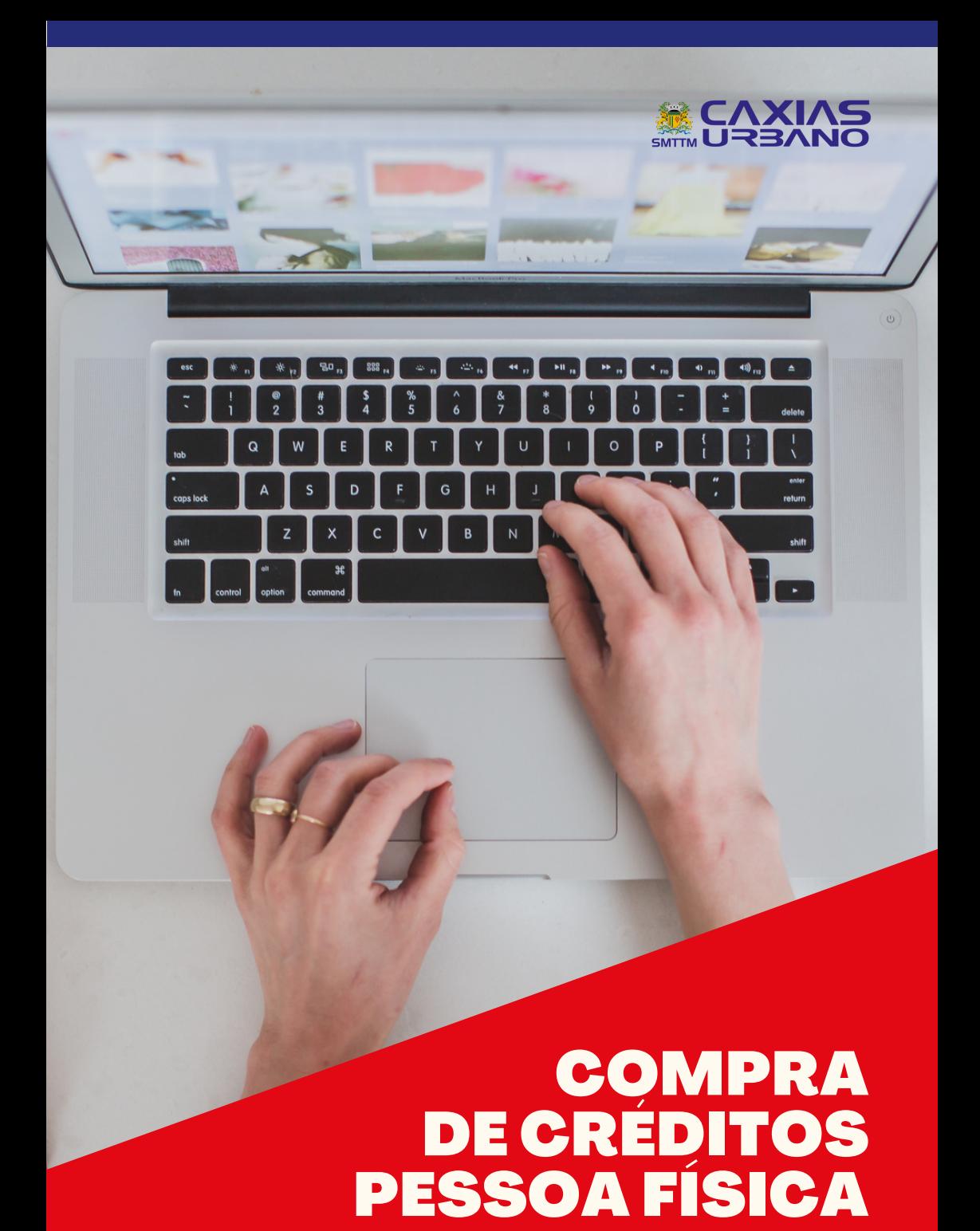

#### 1º PASSO

1.1 Acesse **www.caxiasurbano.com.br** e clique "comprar créditos".

1.2 Na nova tela, selecione "pessoa física" ou "pessoa jurídica" e clique em "compre aqui".

### 2º PASSO

2.1 Com a página do TDMax Web Commerce aberta, insira os dados de acesso nos campos abaixo:

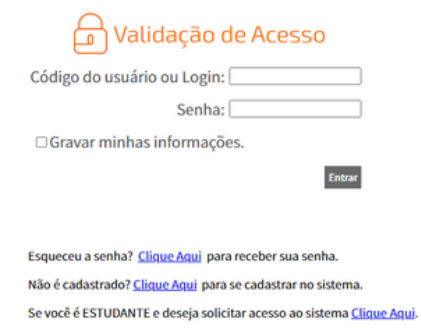

#### 3º PASSO

3.1 No menu, clique na opção "Compra" e selecione os funcionários para os quais deseja adicionar vale-transporte.

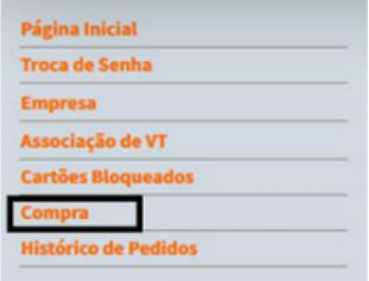

*Importante: se a quantidade for igual para todos, você pode selecionar de uma única vez. No entanto, se a quantidade for diferente para cada um, é necessário selecionar um por vez.*

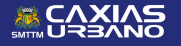

4.1 Digite o CPF do titular do cartão e após clique em "Enviar".

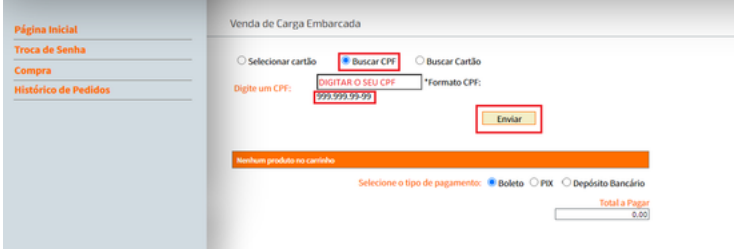

## 5º PASSO

5.1 Escolha a forma da compra por valor ou por créditos e digite o valor desejado. Após clique em "Adicionar às compras".

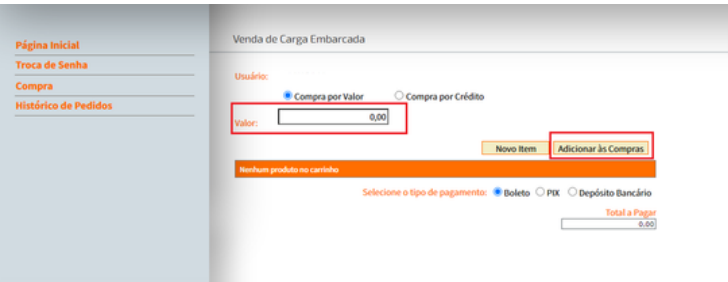

# 6º PASSO

6.1 Selecione o cartão, escolha a forma de pagamento e clique em "Fechar compras". Na sequência, o pedido será realizado. 6.2 Ao finalizar a compra, os dados para o pagamento aparecerão.

*Importante: após o pagamento do boleto, o prazo é de até 48h para a liberação dos créditos e isso acontecerá no momento em que o cartão for utilizado na leitora do ônibus.*

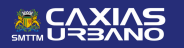

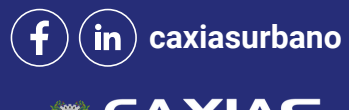

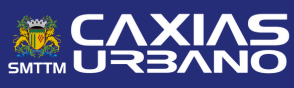